[Contact Your Sales Manager](https://www.spsco.com/about-us/sales-territories/) 

# **Order History** 800-767-7776 x3

## **Why use it?**

- View past order details
- Reorder past orders/items
- Track stocked orders
- Check order status

**How to find it:** Once you're logged in, go to My Account → Order History

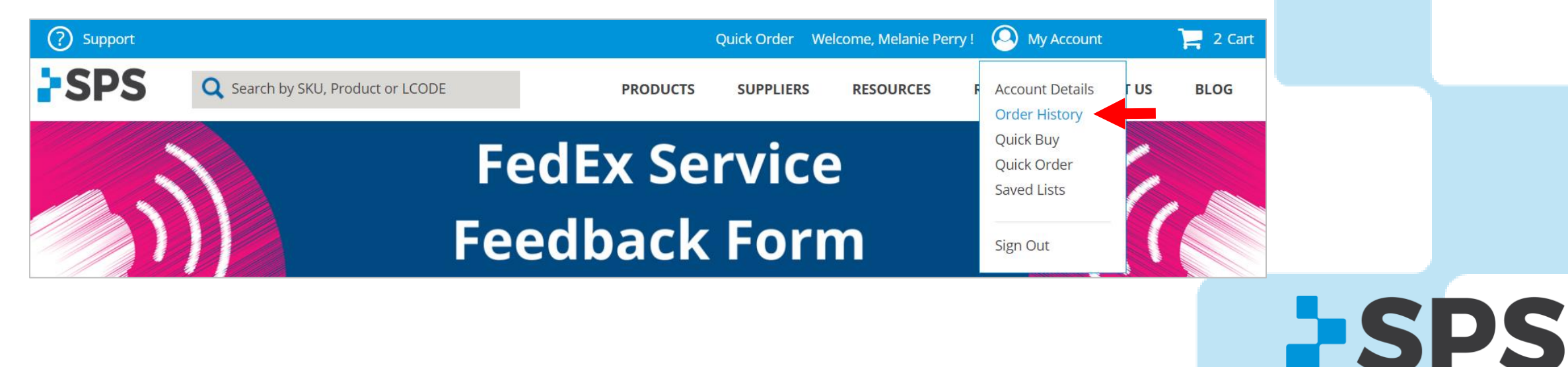

800-767-7776 x3

[Contact Your Sales Manager](https://www.spsco.com/about-us/sales-territories/) 

**ESPS** 

# **Order History**

*Tabs*

### **MY ONLINE ORDERS**

- View online orders placed with the login/email address you are currently logged into
- Reorder past orders here

## **ALL ORDERS FOR MY CLINIC**

- View all orders associated with your account number and placed through any channel (phone, online, fax, email)
- Track orders here

#### **OPEN INVOICES**

• View all open invoices and their due dates

#### **PAID INVOICES**

• View paid invoices

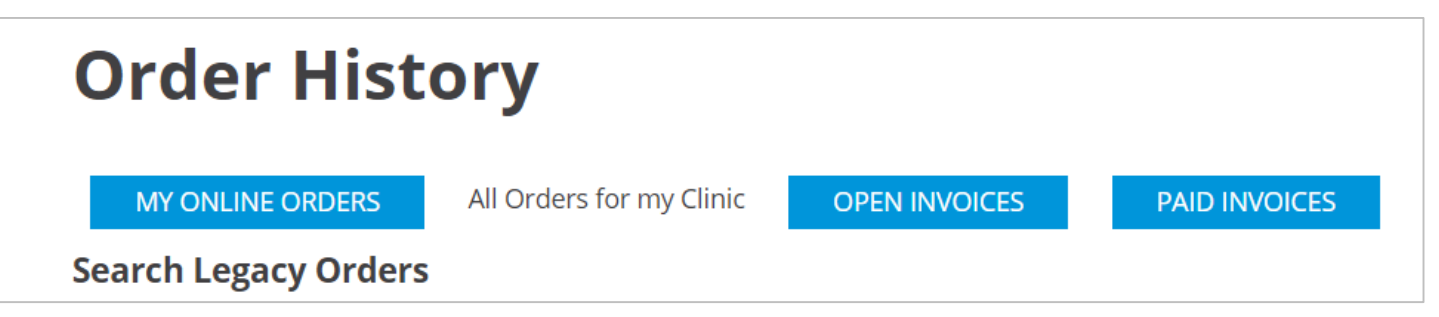

# **Order History**

## *Track Orders*

- 1. Login and go to My Account  $\rightarrow$  Order History  $\rightarrow$  All Orders for My Clinic (tab)
- 2. Search for orders by date range, PO #, order number, or by SKU
- 3. If there is a matching order, it will appear at the bottom of the screen

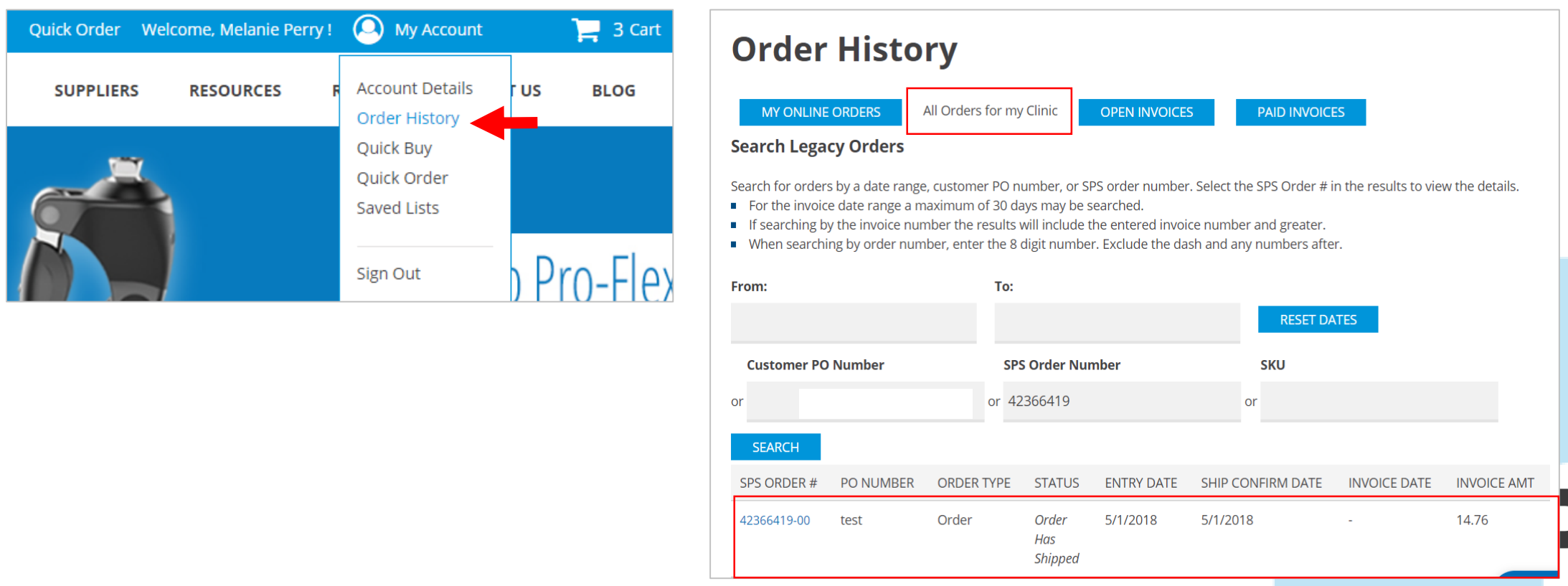

[Contact Your Sales Manager](https://www.spsco.com/about-us/sales-territories/) 

# **Order History**

*Track Orders*

4. View order information and tracking number

800-767-7776 x3

[Contact Your Sales Manager](https://www.spsco.com/about-us/sales-territories/) 

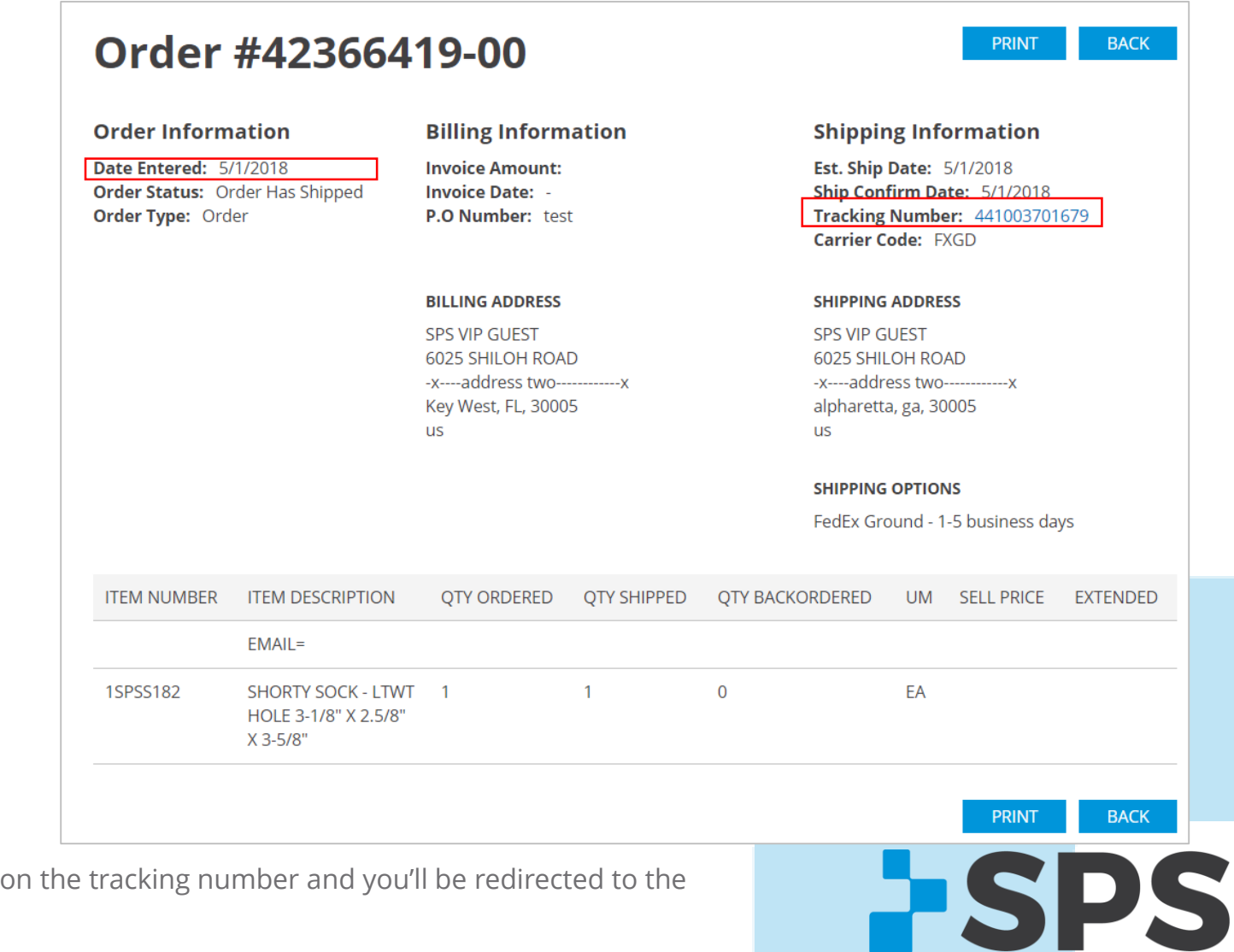

**Pro Tip:** If the tracking number is a FedEx shipment, you can click on the tracking number and you'll be redirected to the tracking page on FedEx's website

800-767-7776 x3

[Contact Your Sales Manager](https://www.spsco.com/about-us/sales-territories/) 

# **Order History**

## *Reorder*

- 1. Go to the **MY ONLINE ORDERS** tab in Order History
- 2. Find the order you'd like to reorder

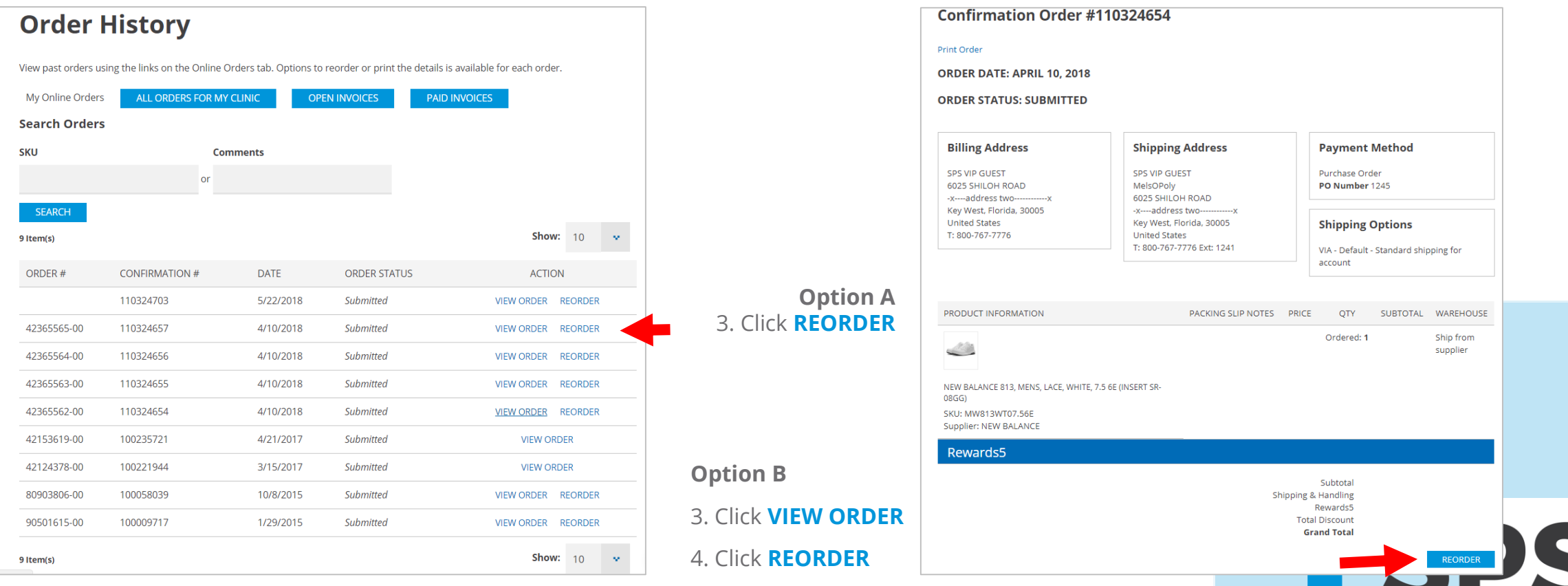